## **TECHNO ©LPPH**

### **Technology Instruction Page**

## Zoo Burst

ZooBurst is a digital storytelling tool that lets anyone easily create his or her own 3D pop-up books.

1. Go to<http://www.zooburst.com/> and register for an account.

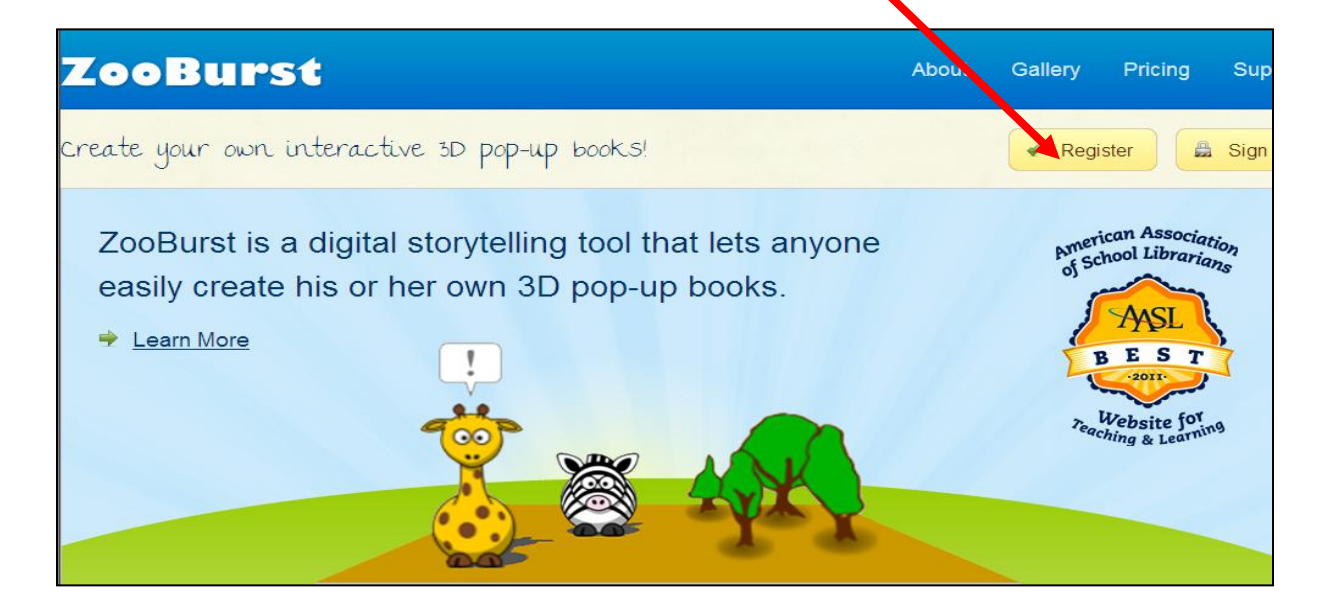

2. There are two different accounts that you are able to register for ZooBurst so register for the personal/teacher account.

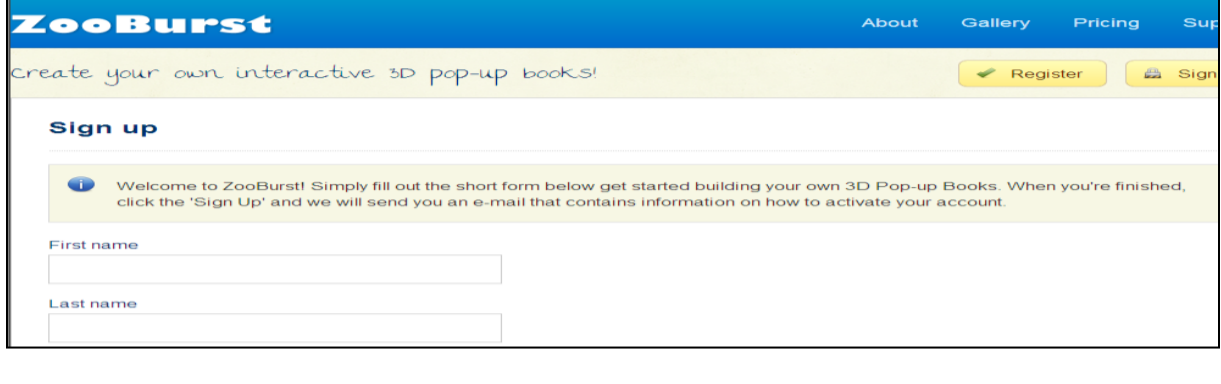

3. Complete the registration form with the required information. Be sure to click on the box that you agree to the terms of service.

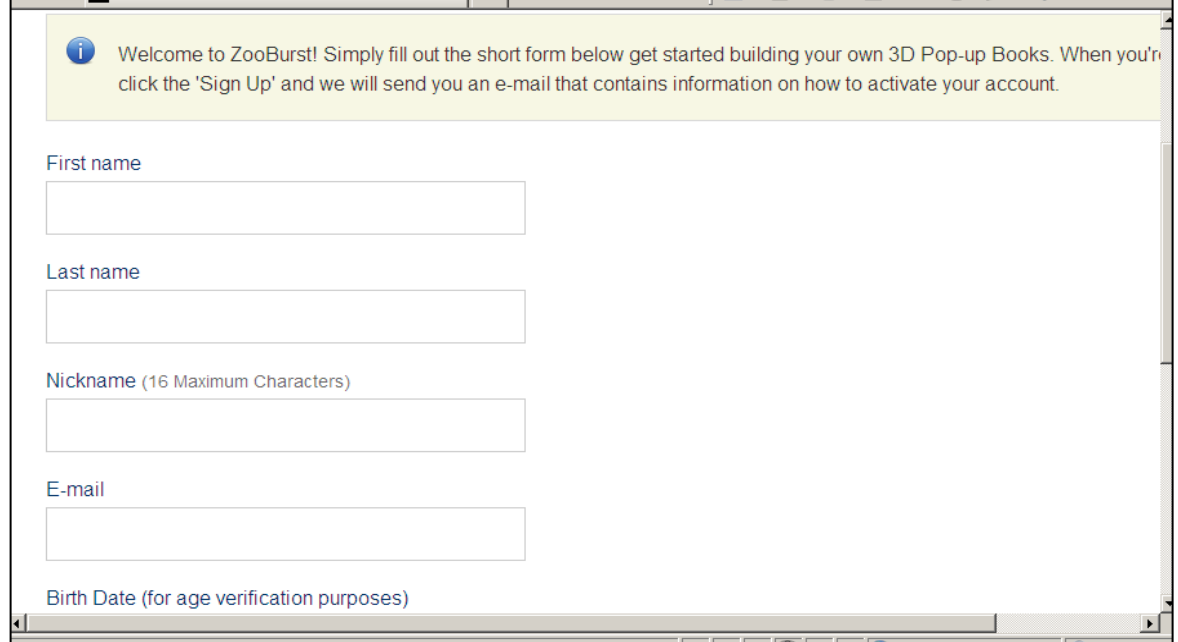

### 4. Registration will be complete.

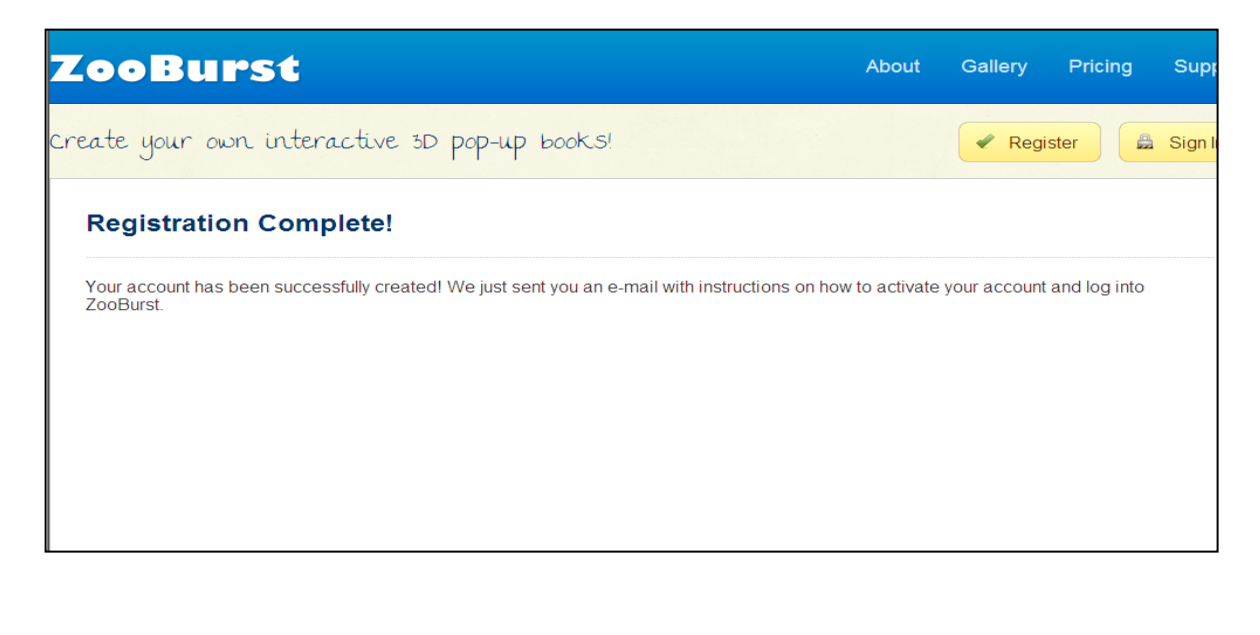

### 5. An email will be sent your address welcoming you to Zooburst.

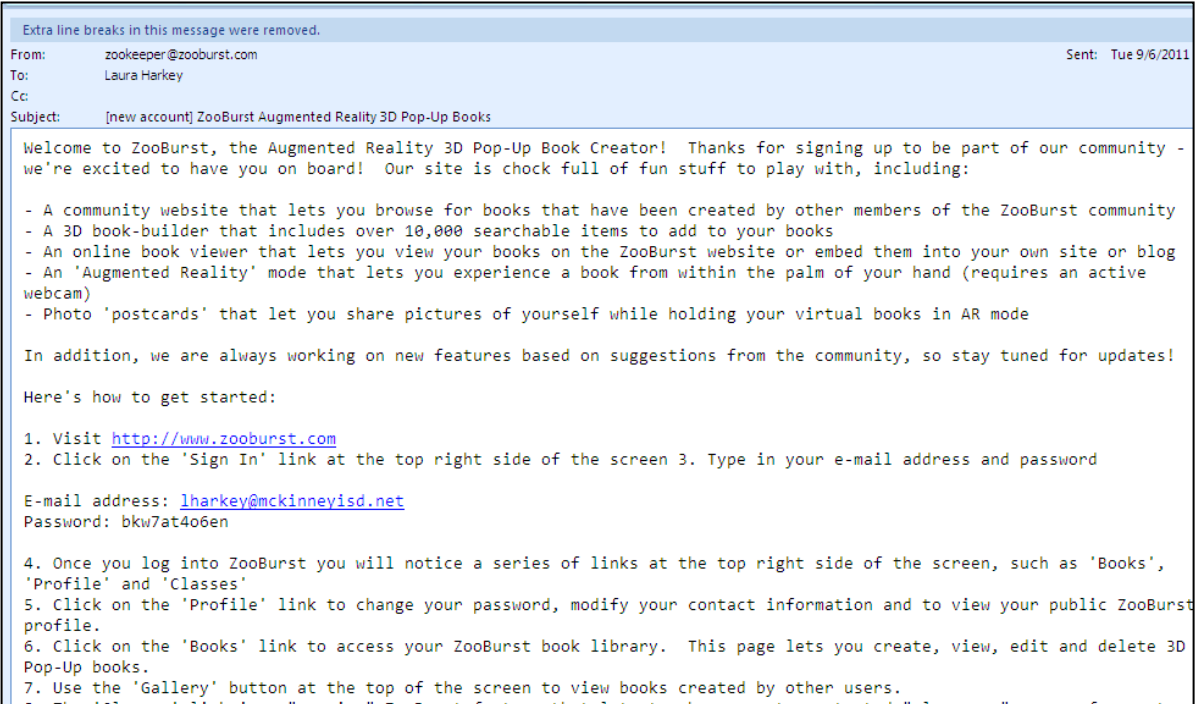

6. Using the link in the email, log into Zooburst. Click on the sign in link at the top of the right side of the screen. Type in your email address and password.

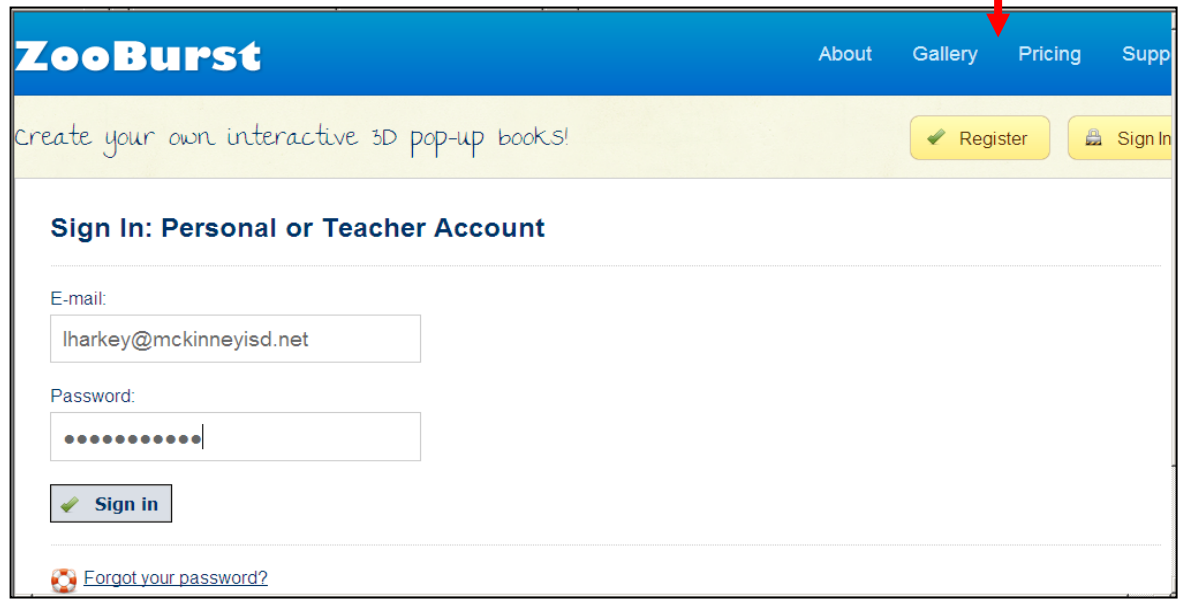

- 7. Once logged in, the screen will show a series of links at the top of the page.
- 8. Click on My Profile to change your password from the one Zooburst assigned to the account. My Classes is only accessible to premium account holders to set up protected student accounts.

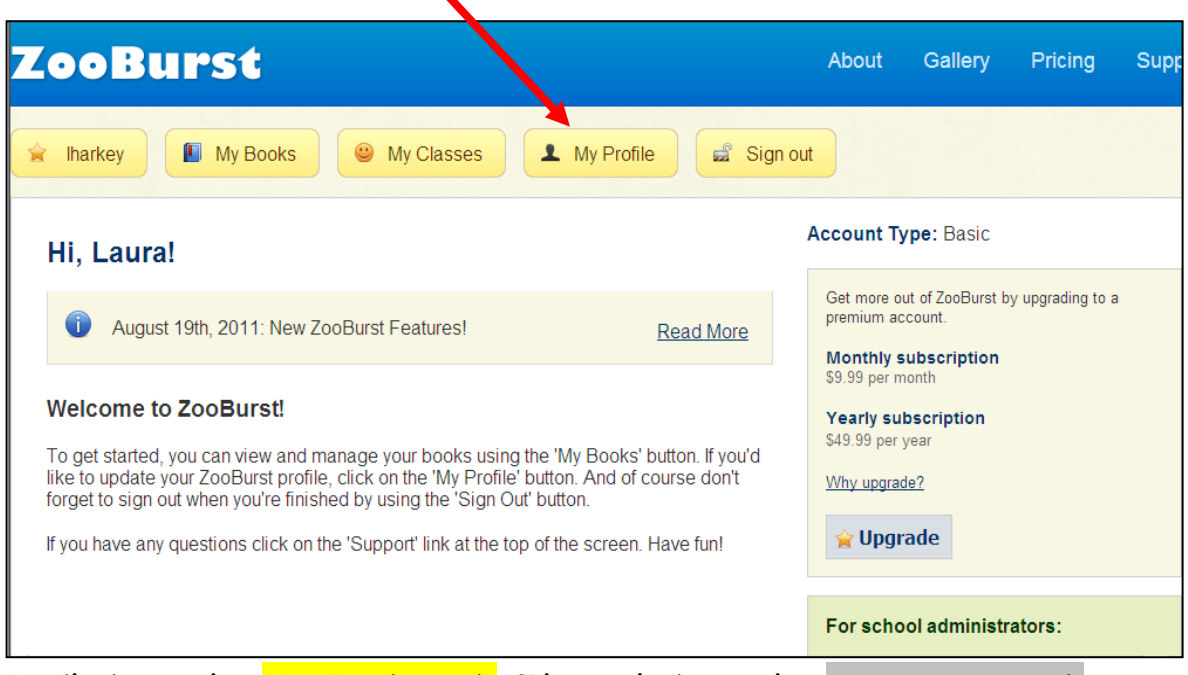

9. Click on the My Books tab. Then click on the gray New Book button to add a new book to your library.

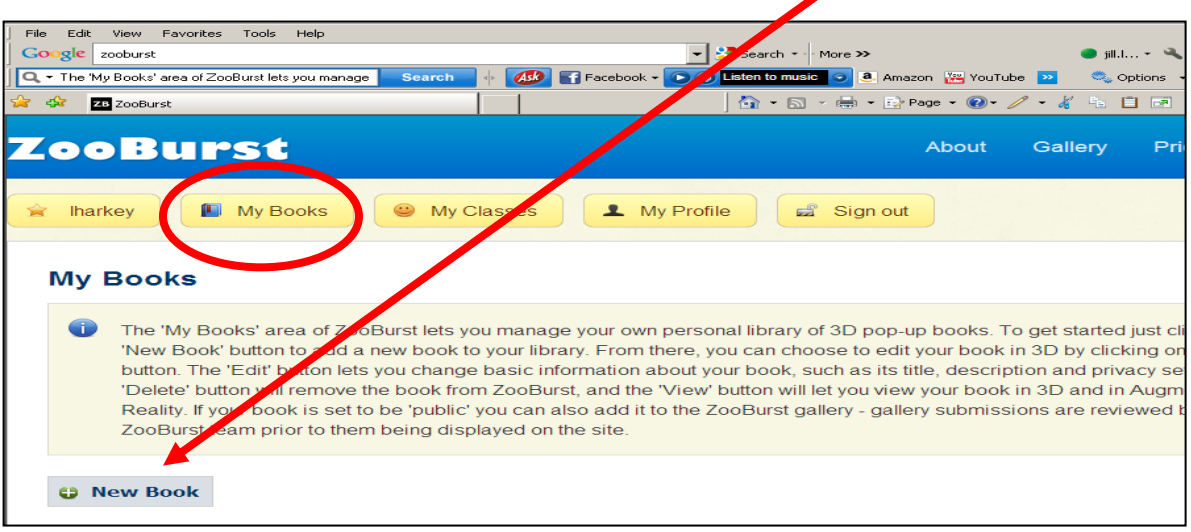

10. Just follow the step by step instructions for creating your new book. What is the title? What is this book about? Who can see this book? There are three choices: Everyone, only people with a valid password, or only myself. If you set it to "Everyone" then you can add it to the Zooburst gallery. The stories are reviewed by the Zooburst Company before being displayed on Zooburst. Who can comment on this book? Yes or no.

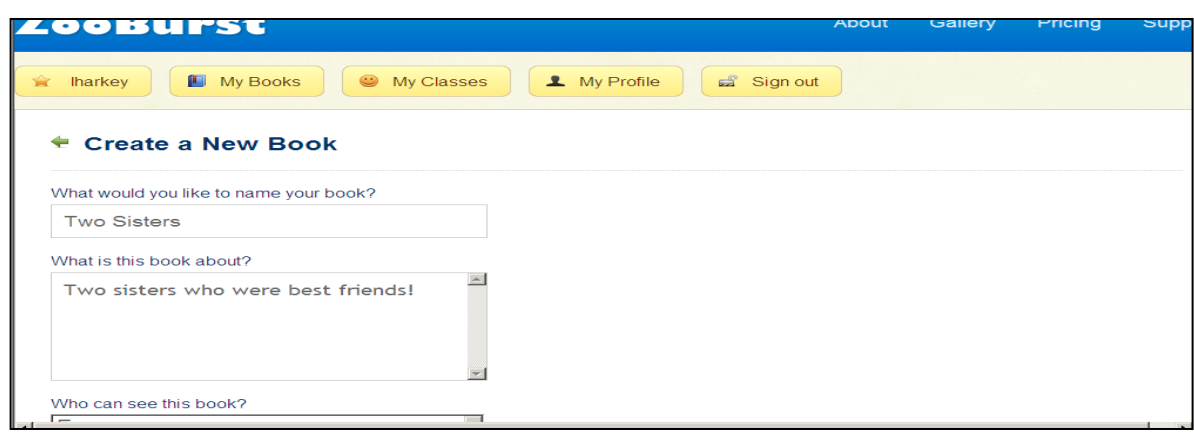

11. Make sure to click the Save Button! Click on the "Show Instructions" link to learn some helpful tips about using the ZooBurst builder.

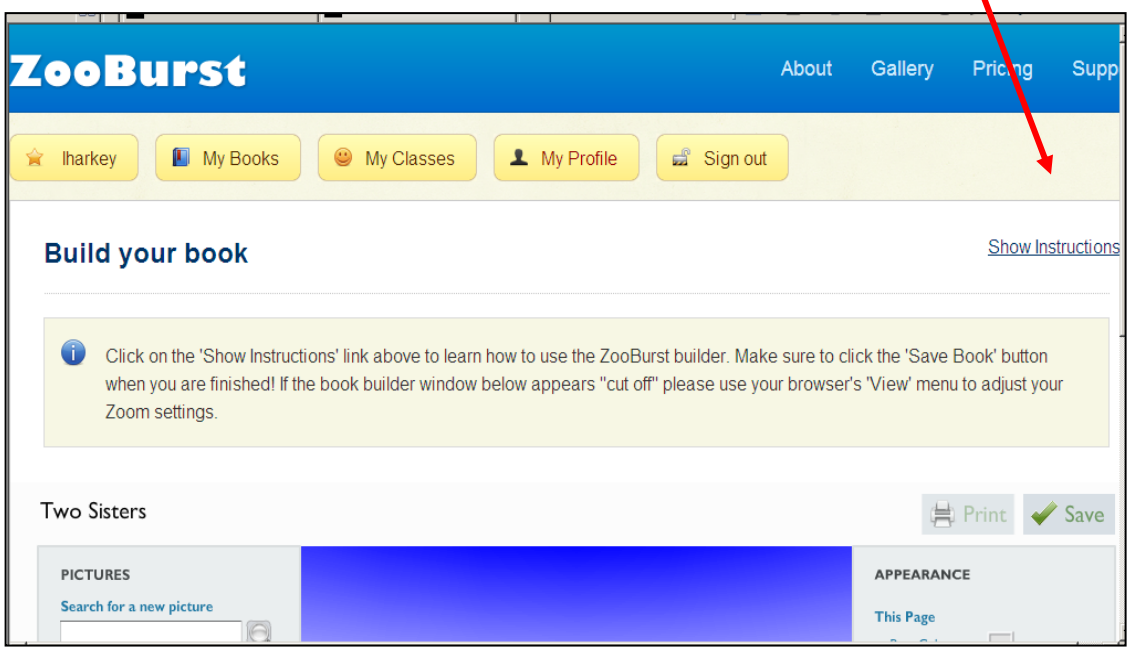

12. This screen shows tips about constructing your own pop-up book. There is also a copy of the ZooBurst User Manual that can be downloaded to use as a reference.

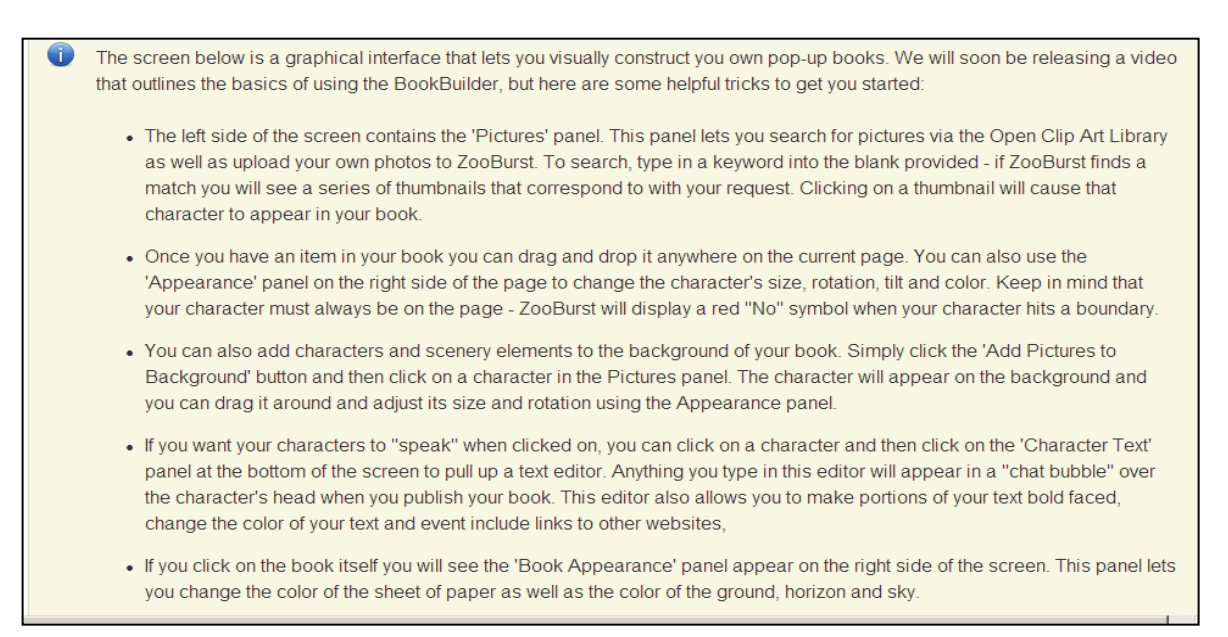

13. On the left side of the screen shows Pictures. Search for pictures through the Clip Art or upload your own pictures using the tools under the search box. Type in the box to search, pick your choice of picture, and click on thumbnail for the picture to appear in your book.

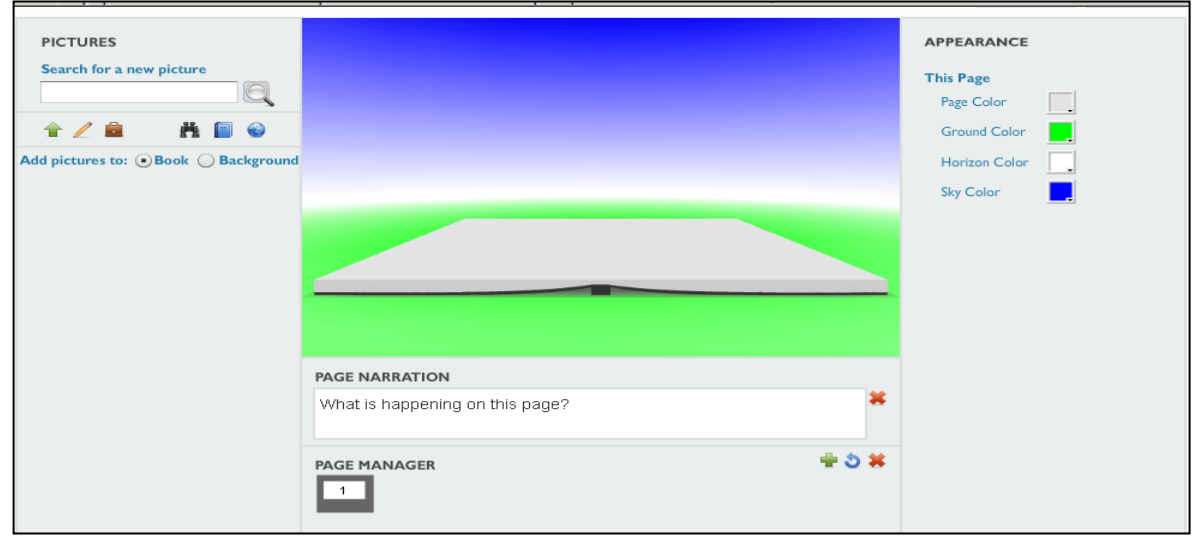

14. Another screen pops up when choosing the Browse Clip Art Library. Scroll through the alphabet and then the different subjects to find the desired picture.

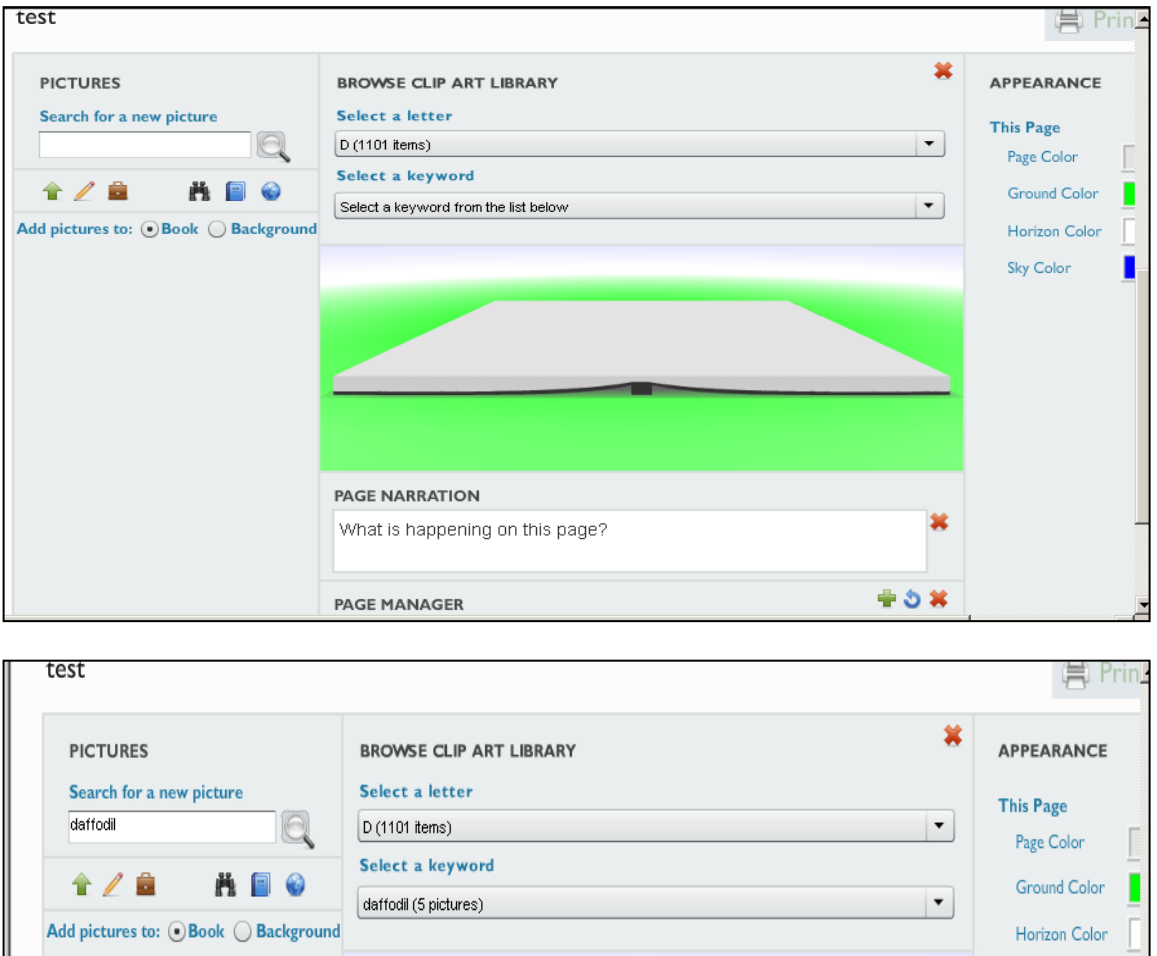

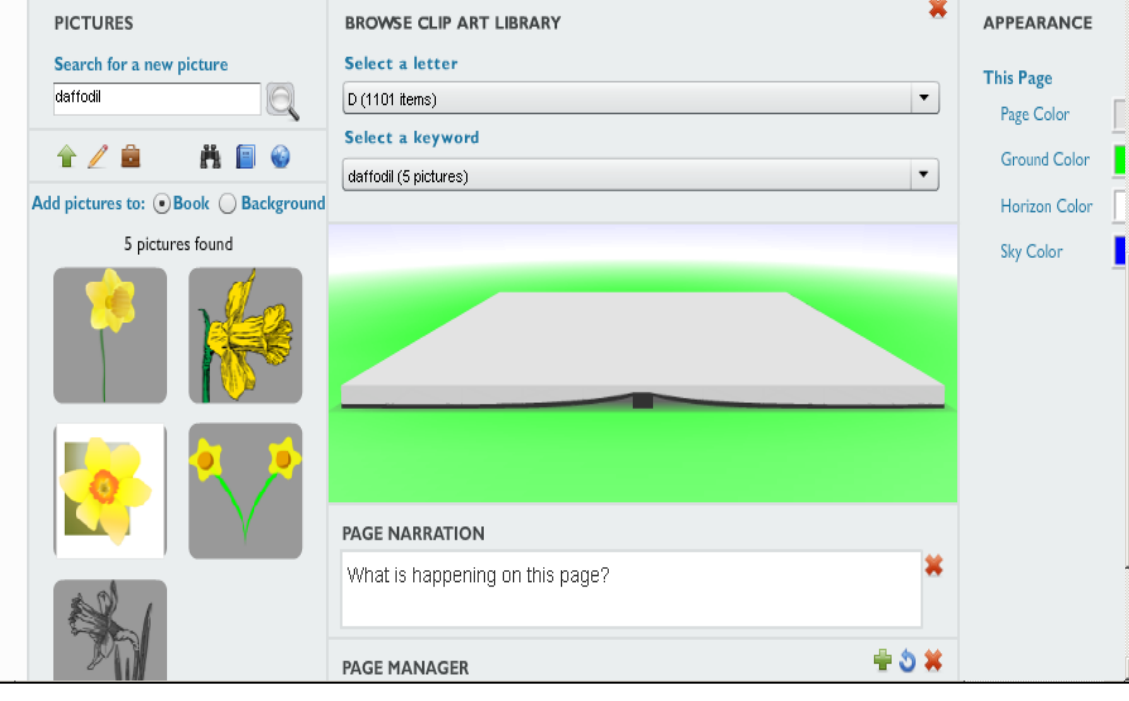

15.On the right side of the screen, there are more tools that can be used to enhance your book. The yellow and red circles show the boundaries of the pictures on the page.

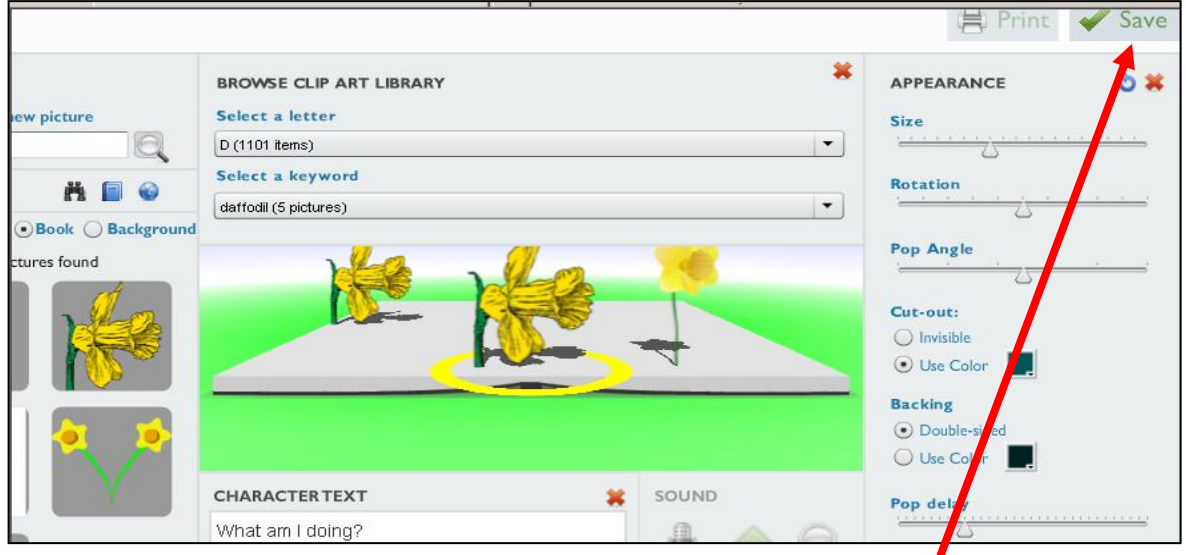

- 16. Use the tools at the bottom of the page to add a page or sound if you have a premium account. After book is complete, be sure to save your book.
- 17. Go back to My Books and scroll down to see your books. Again, there are different actions for each book.

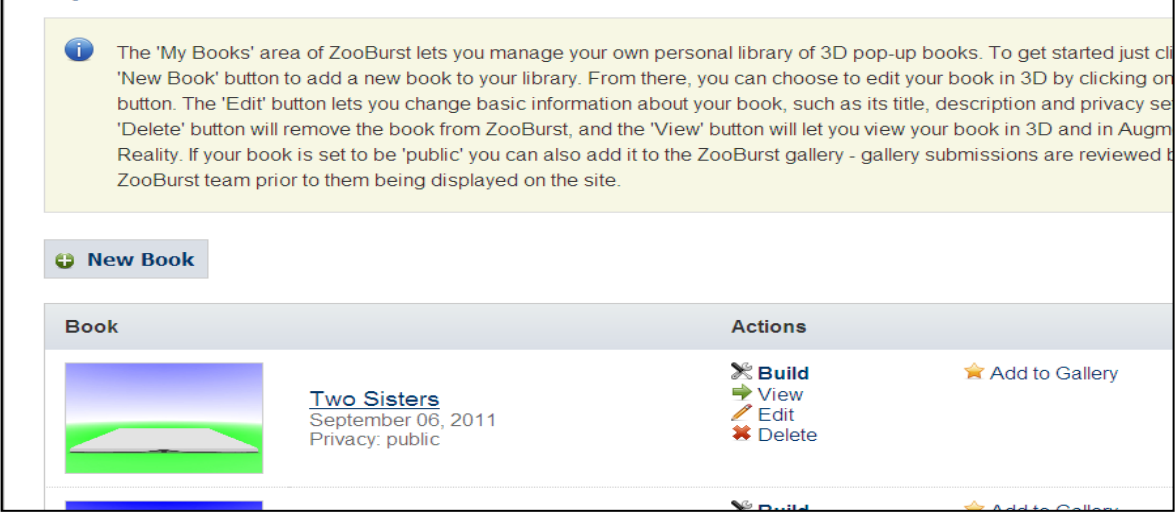

18.Now it is time to get started and create your books.

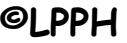

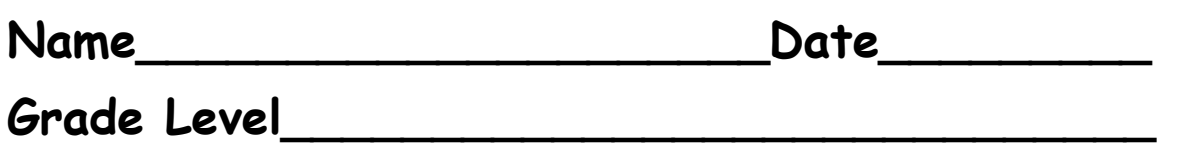

# **Documentation Page**

# ZOO BUPSG

**I have created a Zooburst 3-D Book that has at least 8 pages. The book follows the TEKS and pertains to grade level curriculum. I have used the book to teach to my class. I have made a screen shot of My Books list and given it to my LMS. I have also sent my book to the Gallery for everyone to be able to view it.**

**Signature\_\_\_\_\_\_\_\_\_\_\_\_\_\_\_\_\_\_\_\_\_\_\_\_\_\_\_\_\_\_**